Chapter 22

# **Worklists**

## **Chapter Topics**

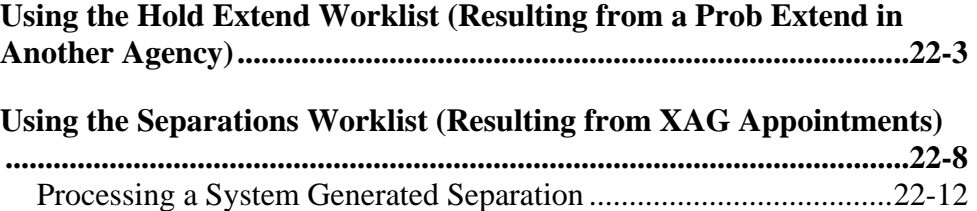

This page intentionally left blank.

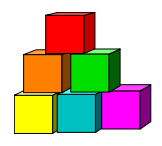

## **Using the Hold Extend Worklist (Resulting from a Prob Extend in Another Agency)**

When an agency extends an employee's probation and that employee has a probationary leave in a different agency, the system automatically extends the probationary leave. The probationary leave agency will receive notification of this extension on the **Generated Hold Extend** worklist.

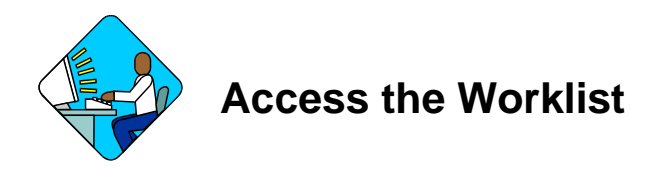

**1.** Click the Worklist **I** Worklist icon.

*The Worklist page will display. Each row in this area acts as a folder, displaying transactions that have similar characteristics.* 

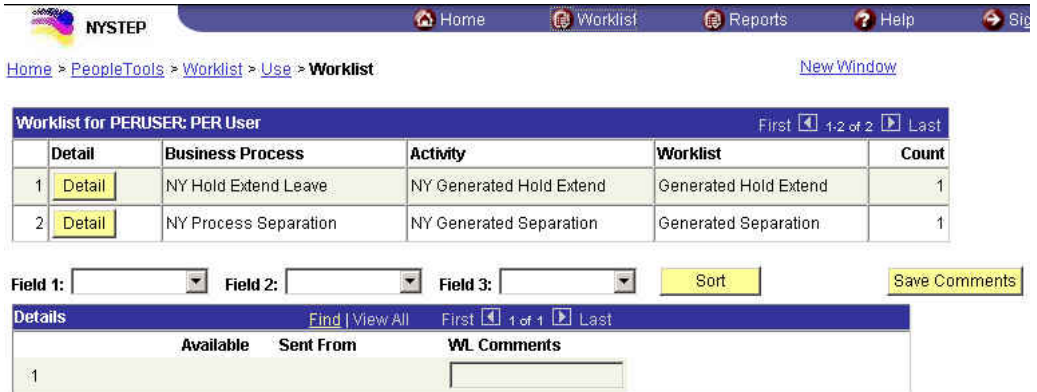

### **Worklist Field Descriptions**

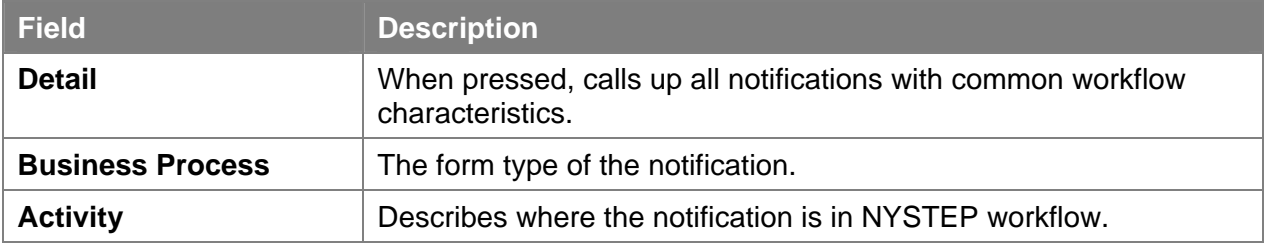

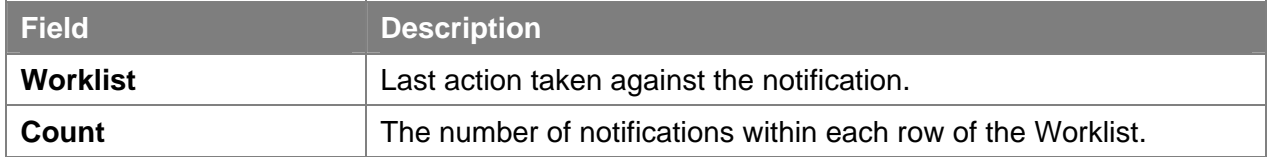

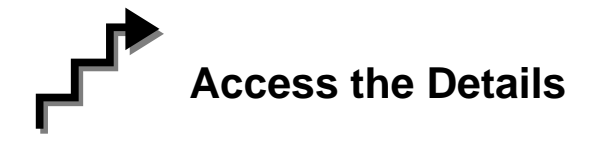

The **Worklist** is made up of transaction request data grouped by the **Business Process** (i.e. NY Hold Extend Leave), its **Activity** (i.e. NY Generated Hold Extend), and the **Worklist** (i.e. Generated Hold Extend).

**1.** Press the **Detail** button for **NY Hold Extend Leave.** 

*The individual notification will appear in a Details box at the bottom of the page.* 

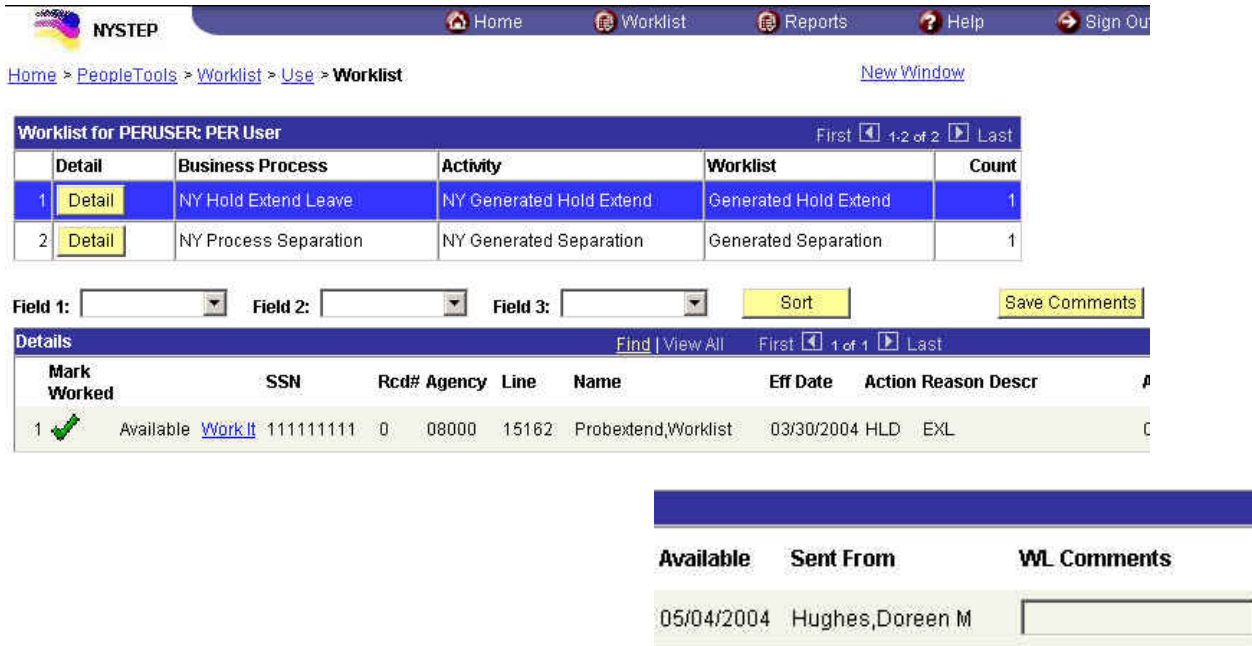

Note: The top portion (*Worklist for PER USER*) of this page is explained in the previous section.

## **Details Field Descriptions**

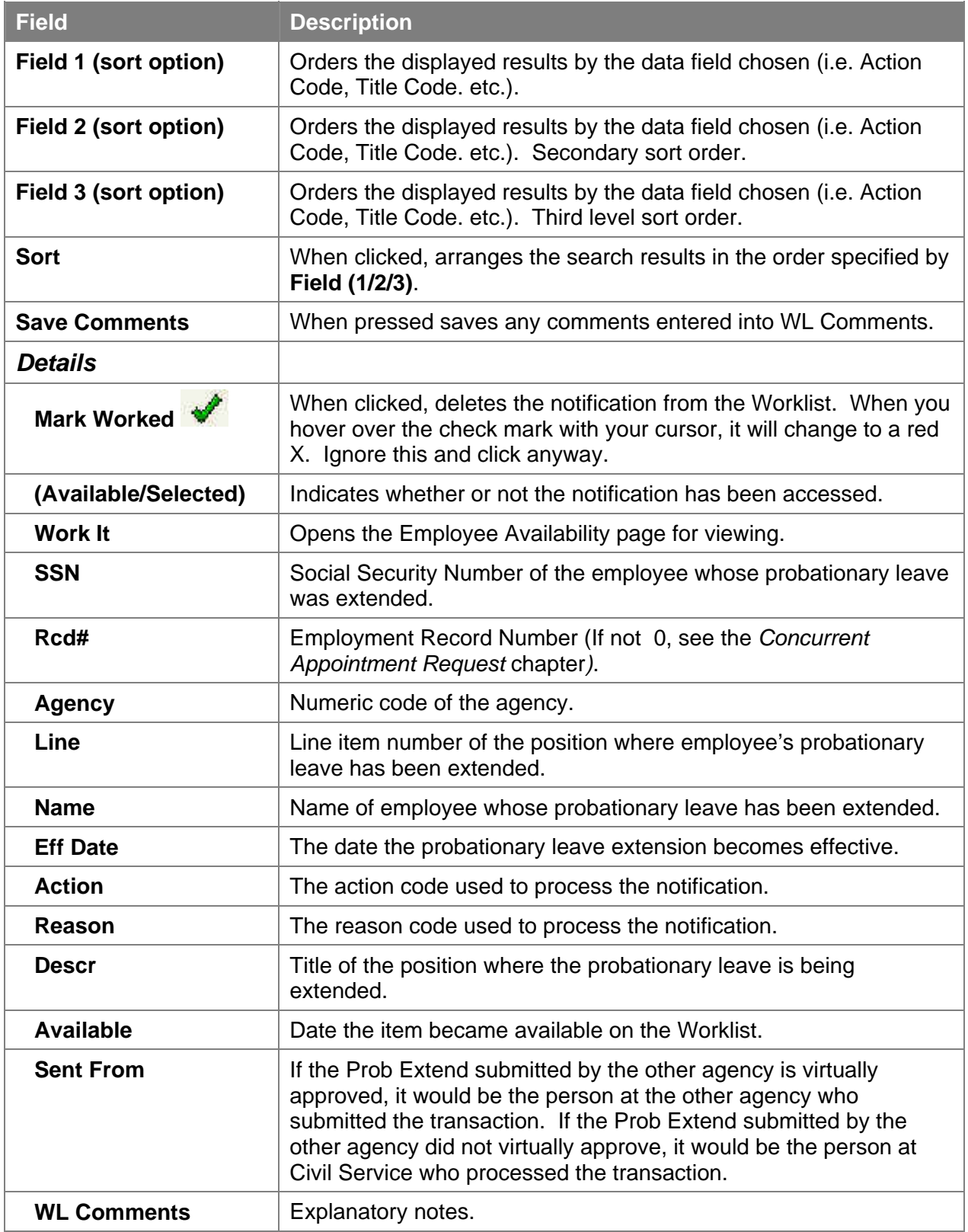

*The Generated Hold Extend Notification displays as the Employee Availability page for the employee whose probationary leave has been extended.* 

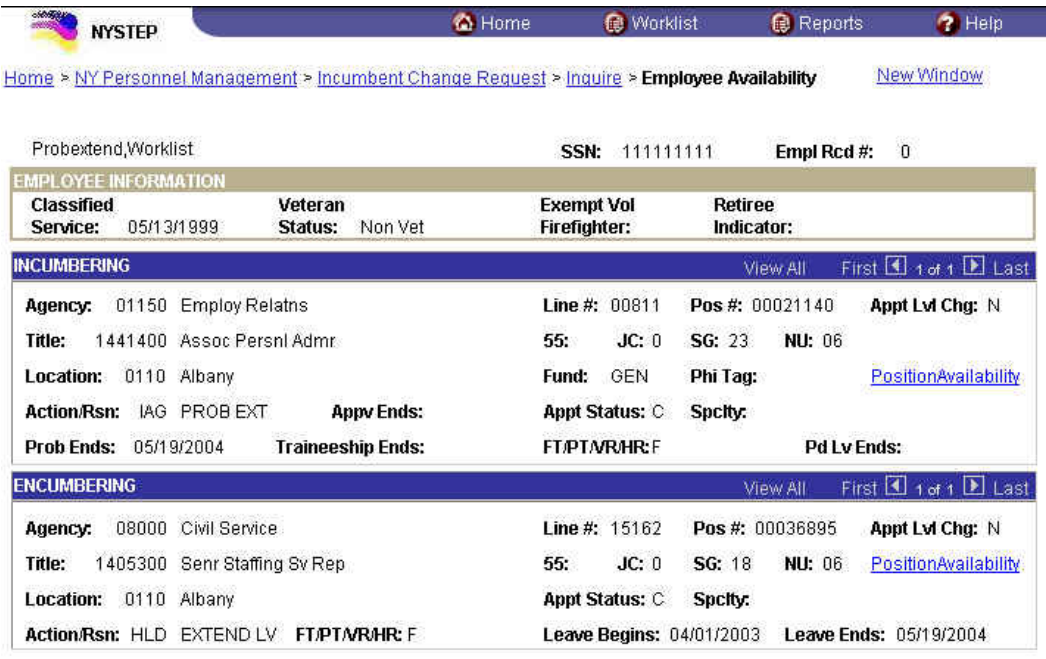

**Employee History** 

# **Work with the Page**

The results of a **Detail** search can be sorted in a variety of ways. Press the  $\mathbb{Z}$  at the end of the **Field (1/2/3)** data box and select the field by which the results should be sorted. The data can be ordered by three different fields. **Field 1** will order first, followed by **Field 2** and then **Field 3**. Press **and Soft** and the data will order as specified.

- **NOTE:** The **Find** feature helps the user locate specific items on the **Details** portion of the Worklist. For example, if a user is looking for a specific title, click the **Find** hyperlink and in the search dialog box enter the title and press **OK**. The system will bring you to the first occurrence in the portion of the Worklist that you are accessing. Note: the data must be entered the way the data appears in the **Details** portion of the Worklist. Partial searches are accepted.
- **1.** To view an individual notification, click **Work It**. The Worklist page will be replaced by the **Employee Availability** page.

To view another notification return to the Worklist by clicking the  $\blacksquare$  Worklist icon.

Brief explanatory comments, limited to 30 characters, can be made in the Worklist regarding a notification. In the **WL Comments** data field, enter any applicable notes. To keep these comments the **Save Comments** button must be pressed. Once comments are entered they cannot be deleted, but they may be edited.

Prior to a notification being selected from the Worklist, an item will be marked **Available.** After having clicked the **Work It** hyperlink the notification will be marked **Selected** when the Worklist is next accessed.

To clear a notification from the Worklist, click  $\blacklozenge$  (when you hover over the checkmark with your cursor, it will change to a red X. Ignore this and click anyway). This will immediately remove the request row from the Worklist of all who had access.

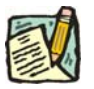

**NOTE:** If a notification is inadvertently marked worked and removed from a worklist, view the menu item for **Employee Availability**. Enter the **SSN** or **Name** of the employee into the search dialog box.

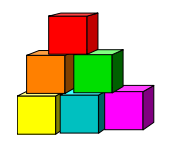

# **Using the Separations Worklist (Resulting from XAG Appointments)**

When an appointment resulting from a **Cross Agency Appt Request** (using the action code **XAG**) is processed by DCS, the losing agency (the agency that the employee is leaving) is notified of the appointment by an **Incoming Worklist Separations** page. These generated separations appear in the Worklist of the losing agency.

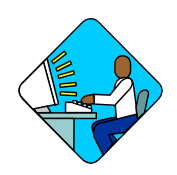

## **Access the Worklist**

**1.** Click the Worklist **w** Worklist **i**con.

*The Worklist page will display. Each row in this area acts as a folder, displaying transactions that have similar characteristics.* 

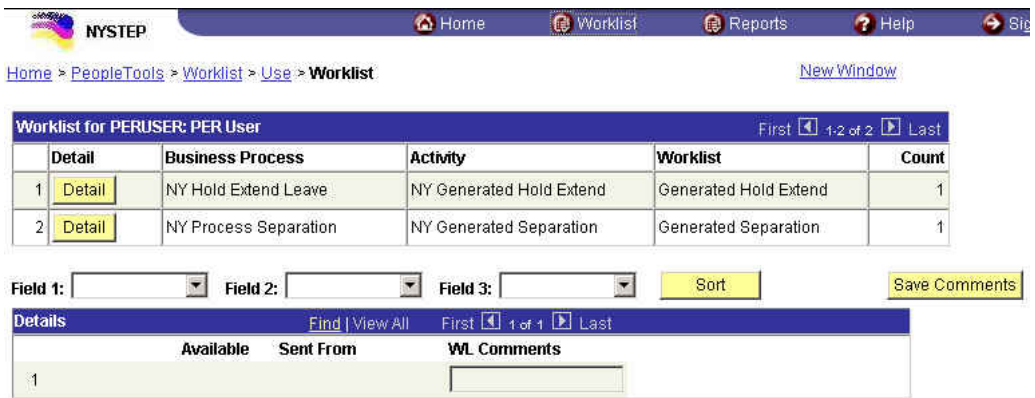

### **Worklist Field Descriptions**

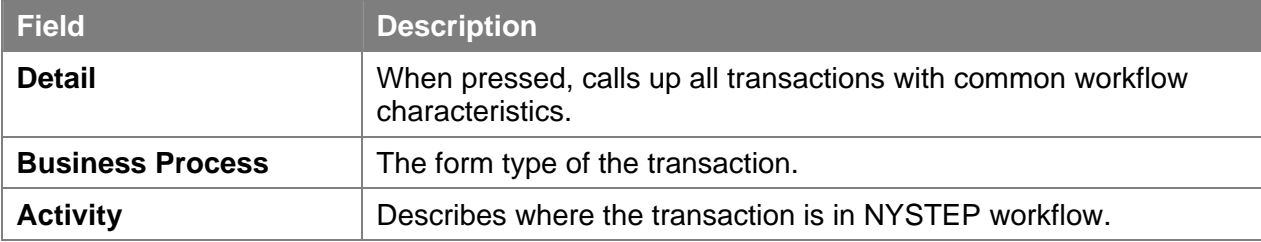

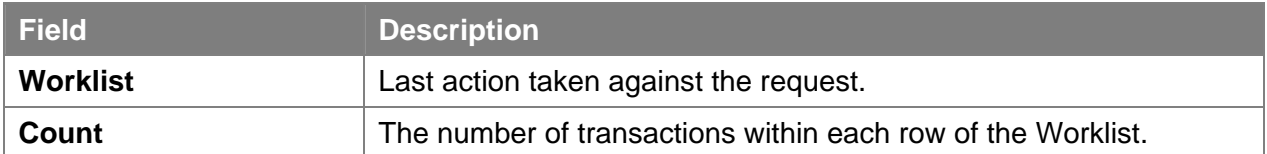

# **Access the Details**

The **Worklist** is made up of transaction request data grouped by the **Business Process** (i.e. NY Process Separation), its **Activity** (i.e. NY Generated Hold Extend), and the **Worklist** (i.e. Generated Separation).

**1.** Press the **Detail** button for **NY Process Separation**. *The individual transaction requests will appear in a Details box at the bottom of the page.* 

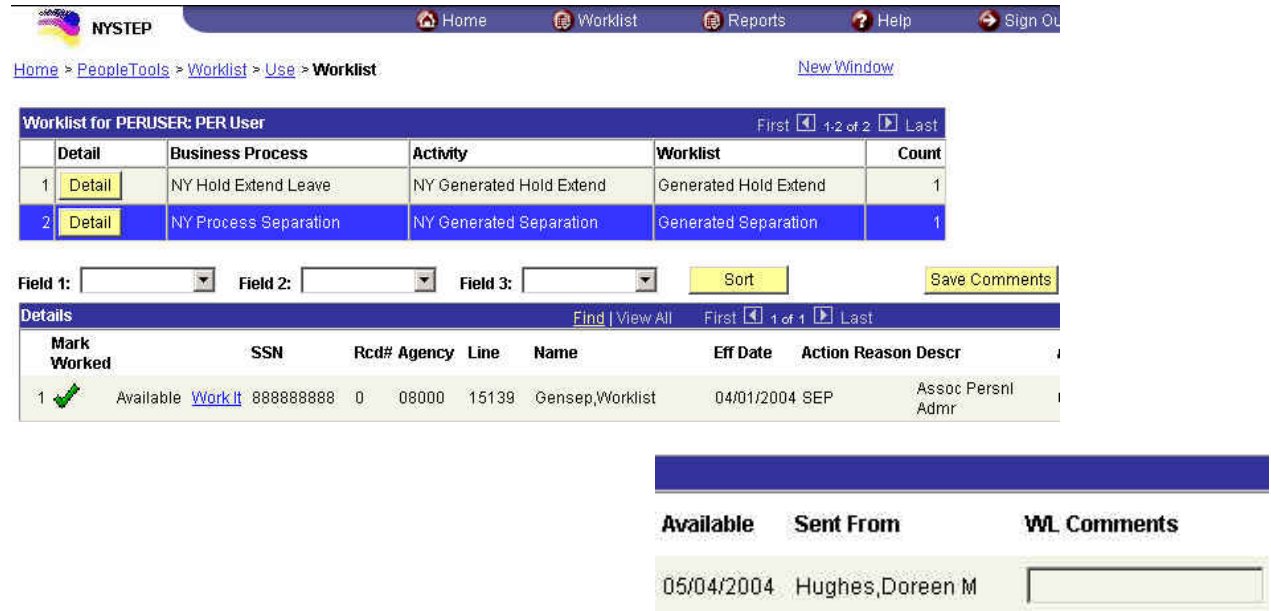

Note: The top portion (*Worklist for PER USER*) of this page is explained in the previous section.

## **Worklist Page Field Descriptions**

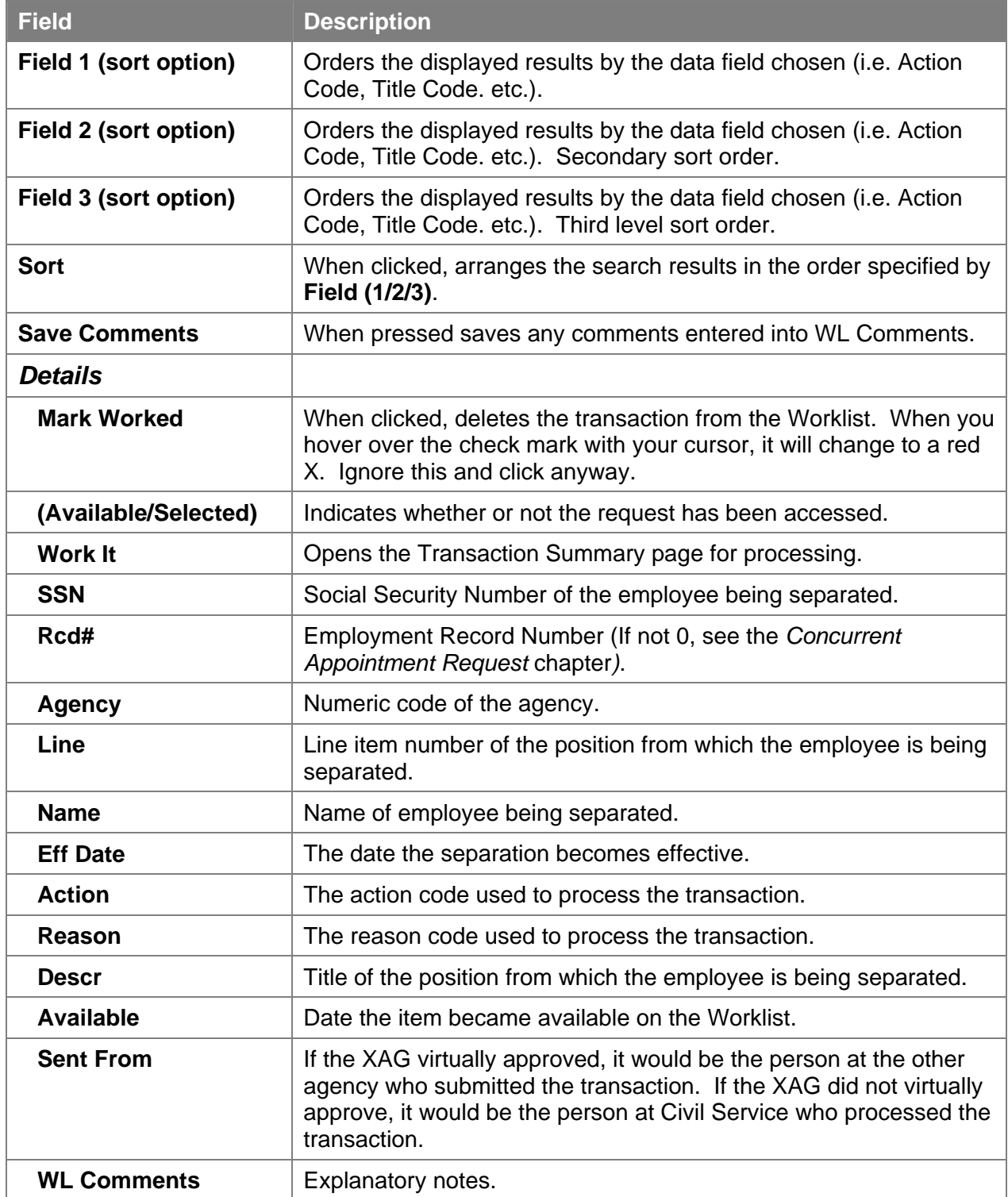

# **Work with the Page**

The results of a **Detail** search can be sorted in a variety of ways. Press the  $\mathbf{r}$  at the end of the Field (1/2/3) data box and select the field by which the results should be sorted. The data can be ordered by three different fields. **Field 1** will order first, followed by **Field 2** and then **Field 3**. Press **Bort** and the data will order as specified.

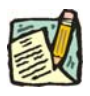

- **NOTE:** The **Find** feature helps the user locate specific items on the **Details** portion of the Worklist. For example, if a user is looking for a specific title, click the **Find** hyperlink and in the search dialog box enter the title and press **OK**. The system will bring you to the first occurrence in the portion of the Worklist that you are accessing. Note: the data must be entered the way the data appears in the **Details** portion of the Worklist. Partial searches are accepted.
- **1.** To work an individual transaction request, click **Work It**. The Worklist page will be replaced by the **Incoming Worklist Separations** page.

To work an individual sequence, click the **Go Seq** hyperlink. This gives access to only that sequence. To work multiple sequences of a request, click the **Work All Seq** hyperlink. This opens the entire transaction to processing.

To work another transaction without returning to the Worklist, click the  $\frac{E[Vert]N}{E[Vert]}\text{OR}$  $\frac{d}{d}$  **Figure 19** Find Find Structure to the Worklist, click the  $\frac{d}{d}$  Worklist icon.

Brief explanatory comments, limited to 30 characters, can be made in the Worklist regarding a request. In the **WL Comments** data field, enter any applicable notes. To keep these comments the Save Comments button must be pressed. Once comments are entered they cannot be deleted, but they may be edited.

Prior to a request being selected from the Worklist, an item will be marked **Available.** After having clicked the **Work It** hyperlink the transaction will be marked **Selected** when the Worklist is next accessed.

To clear a transaction from the Worklist, click  $\blacklozenge$  (when you hover over the checkmark with your cursor, it will change to a red X. Ignore this and click anyway). This will immediately remove the request row from the Worklist.

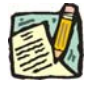

**NOTE:** If a transaction is inadvertently marked worked and removed from a Worklist, it can still be accessed using the menu item for **Incoming Worklist Separation**. Enter the transaction information into the search dialog box.

## **Processing a System Generated Separation**

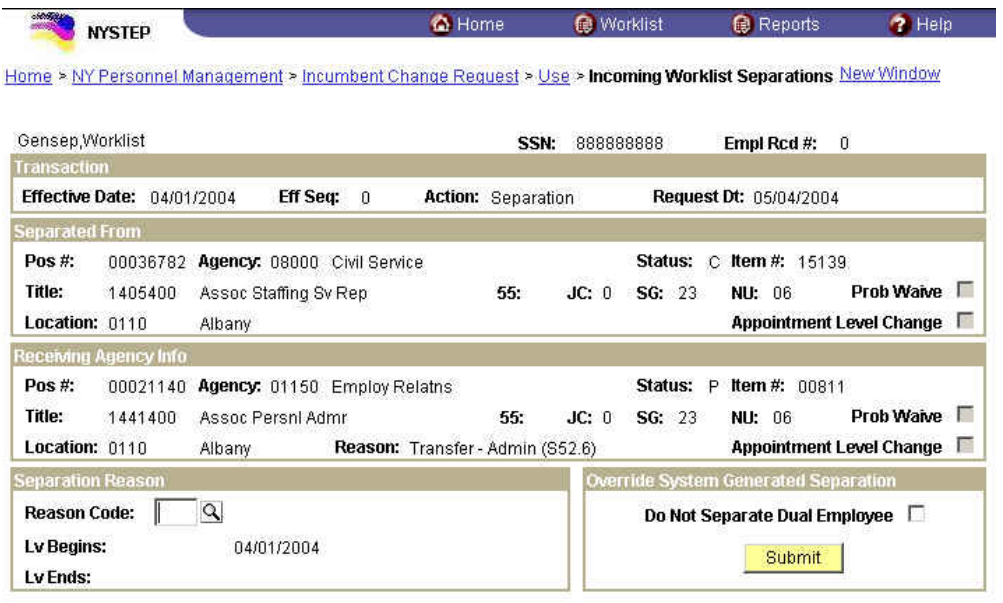

#### (Save)

### **Incoming Worklist Separations Page Field Descriptions**

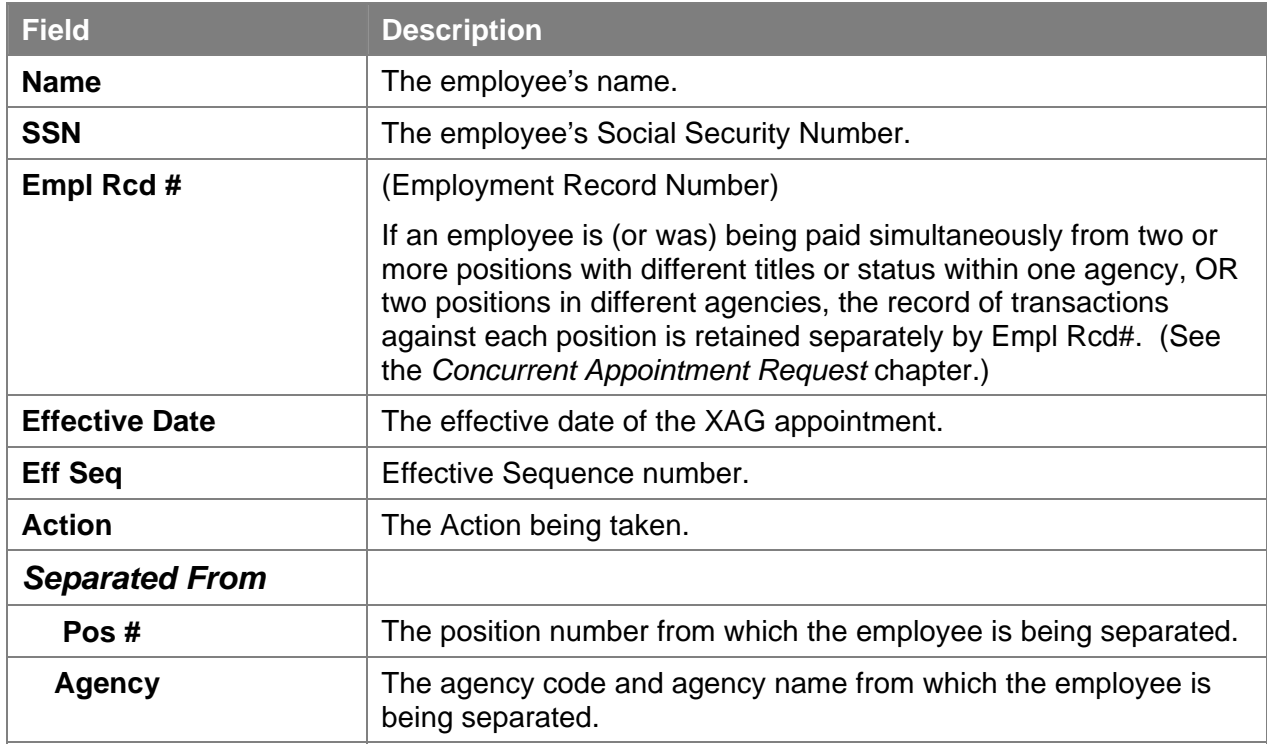

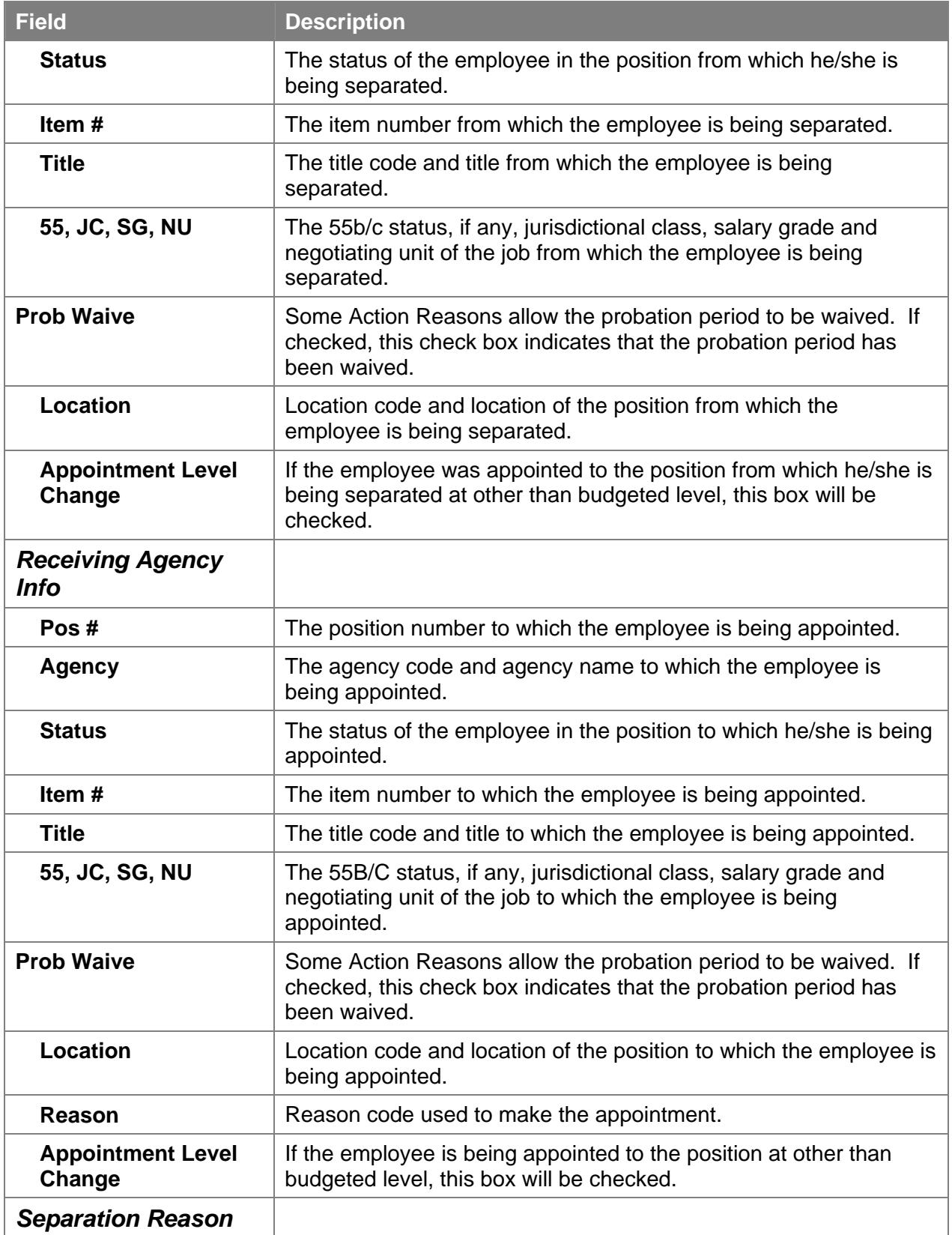

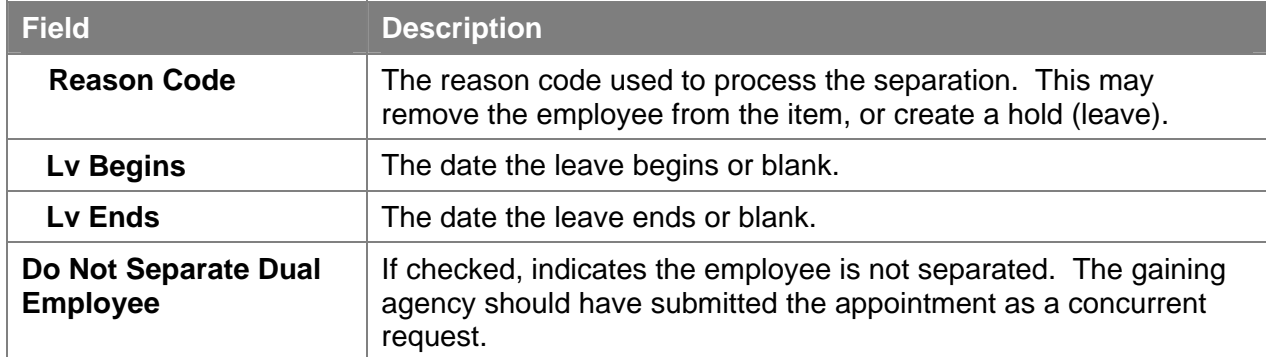

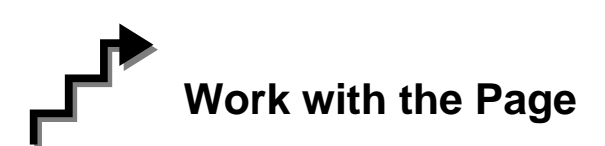

#### **Separation Reason**

The losing agency is required to process the **Incoming Worklist Separations** page. There are two options:

**1.** Click the  $\mathbb{Q}$  and select the appropriate **Reason Code** for the separation.

OR

- **2.** If the employee is being appointed to an additional job and is going to continue to be paid from the position displayed in the **Separated From** work group, in the **Override System Generated Separation** work group, mark the check box **Do Not Separate Dual Employee**.
- **3.** Click the **Submit** button.
	- **NOTE:** If the separation reason is **MLV**, NYSTEP will enter the **Lv Begins** and there is no **Lv Ends**. If the separation reason is **PBL** or **LIT**, NYSTEP will enter the **Lv Begins** and the **Lv Ends**.

If an agency needs to separate an employee who has accepted an **XAG** appointment, before receiving the **Incoming Worklist Separations** page the agency can submit a separation transaction using the **Other Transaction Request** option.

#### **Remove Transactions from the Worklist**

After the system generated separation page has been submitted to DCS, no changes can be made at the agency level. The transaction is automatically removed from the worklist of all who had access.

### **NYSTEP System Agency User Manual**

**Reports G** Home **O** Worklist  $2$  Help **NYSTEP** Home > NY Personnel Management > Incumbent Change Request > Inquire > Position Availability New Window Agency: 08000 Civil Service Line #: 15139 Pos #: 00036782 **POSITION INFORMATION** If an agency has not Title: 1405400 Assoc Staffing Sv Rep 55: JC: 0 SG: 23 NU: 06 submitted, or DCS has Earma Pos Type: Permanent Location: 0110 Albany cc: DOB: not processed the CSC: AGY: N Pos Estab: 02/06/1997 Pos Ends: worklist item for a Frozen: Y Waiver: N Waiver Ends: system generated Rate: Fund: GEN Phi Tag: 52.6: Y **CSC Exr:** separation in a position, -٠ There is an unprocessed sep panel for employee 888888888 **INCUMBENTS** this message will First 1 t of 1 I Last appear on **Position FT/PT/VR/HR:** PTMR%: **Availability** to indicate Title: 55: JC: SG: NU: the Position may not be **Appv Ends: Appt Status:** Spcity: **Action/Rsn: Prob Ends:** ENCUMBENTS First 1 1 of 1 D Last lew All PTAR%: **FT/PT/VR/HR:** Title: 55: JC: NU: SG: **Action/Rsn: Appt Status: Leave Begins: Leave Ends: Position Summary** Q Return to Search)

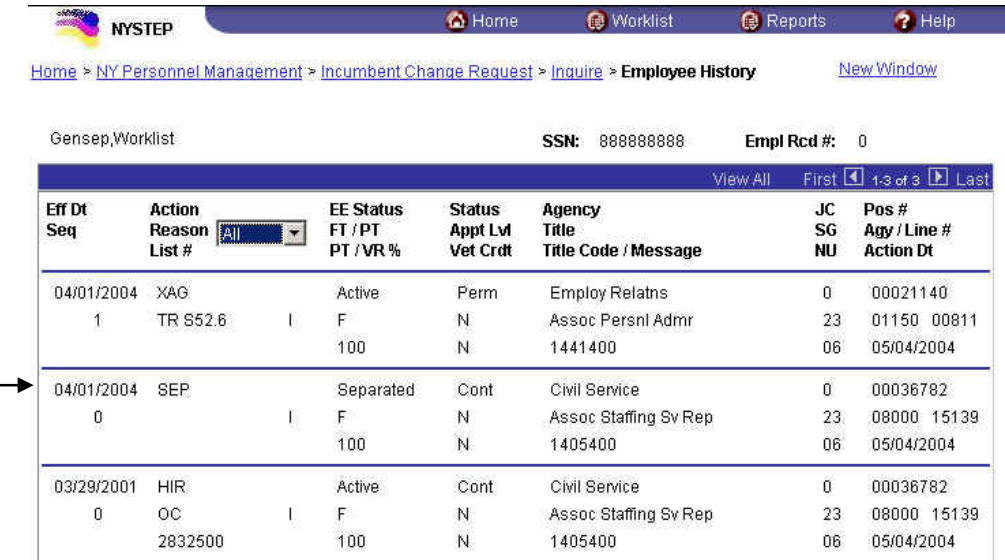

**Employee Availability** 

Q Return to Search)

If an agency has not submitted, or DCS has not processed the worklist item for a system generated separation, there will be a SEP row \_\_ in the employee's history but the reason will be blank until the worklist item is

processed.

vacant.